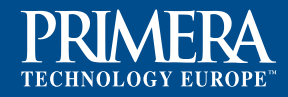

# **How to create correct EPS files for CX-Series**

## **1. Missing Fonts**

You might have this wonderful fancy font in your artwork, but if the print shop doesn't have it, when they open your file they will get an error message. The best way around this is to always outline your fonts **(click right>Create Outlines)** before sending in your file or imbed the fonts within the EPS file.

# **2. Missing Bleed**

If you want your color to print all the way to the edge of your label you need to include a bleed (image size plus 0.125"/3mm). For example, if you want to print a 3" x 5" (7,62 x 12,7cm) label, the size of the artwork you would create would be 3.125" x 5.125" (7,92 x 13cm). Also, you need to leave some space around the very edge of your label that is free of text. The reason this is needed is because during diecutting the label material can drift ever so slightly (up to 1/32"), so you need to make allowances for this in your artwork.

### **3. RGB vs CMYK**

Most digital color printers today (including your little desktop inkjet) print in CMYK, also known as four color process. However, all computer monitors display color as RGB (Red-Green-Blue). Now if you create your file for the RGB color space, the color is going to look different when printed on a CMYK printer, so it is always a good idea to create your artwork as CMYK **(File>Document Colour Mode>CMYK)**.

#### **4. Improper File Resolution**

Many times people send a file of a picture or graphic that was on their web site and expect their printer to create a nice looking label from it. Unfortunately, in most cases the file on the web site is very low resolution, often as low as 72 dpi. If a file is printed at that resolution it is going to look terrible, a resolution of 300 dpi is recommended for best results.

# **5. Tight Borders**

If you want a thin border on your labels that prints right near the edge, or bleeds off the edge you are just asking for trouble. While label printing technology has advanced a great deal, there is still some very slight movement when printing and die-cutting your labels. While this movement is only a very small fraction of an inch/mm, if your border is near the edge of the label it will be noticeable. Our advice, if you really want a border, is to make it a thick one (more than 4 point). That way the slight movement will be much less noticeable.

### **6. Missing Graphics/Links**

If you are using a newer version of Photoshop or Illustrator (CS5.5 or CS6) this is less of a problem, but for people using older versions it is still a major issue. All your graphic elements should be embedded into your document before sending them for production, otherwise when your file is opened there may be missing graphics or links.

#### **7. Unsupported Software Format**

There are dozens of different software programs you can use to design your labels. Most will export into the CX-Series preferred format: EPS. **Make sure you receive artwork in EPS format.**

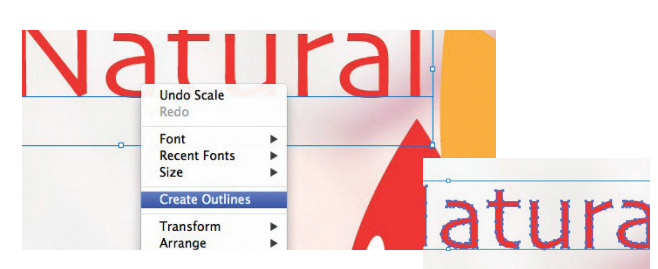

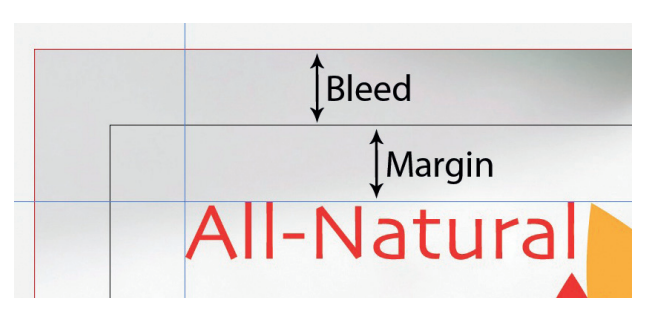

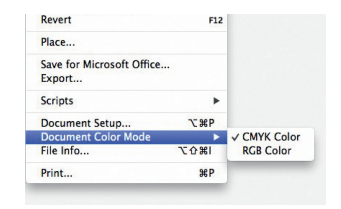

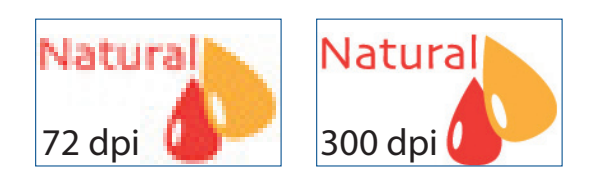

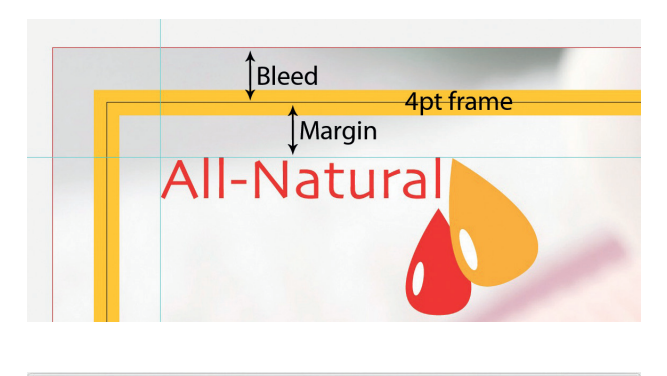

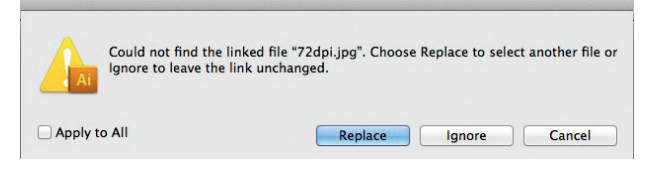

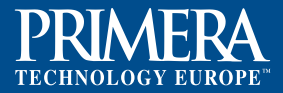

The following text is to help you to convert your PDF file into an EPS file or to create a whole new EPS file. If you have your data as an PDF and want to print it with CX/FX-Series, you'd need to convert it into an EPS format.

# **For the best quality prints, files should be imported in the following format:**

**1. EPS format (Encapsulated Post Script).** Saving to EPS format is possible with such programs as Adobe Illustrator and Corel Draw by using the **File>Save As** command. Use all the program default settings for the EPS format except those specifically mentioned below. (Make sure TIFF 8-bit Color is selected)

**2. Save with fonts imbedded.** Saving to EPS format with fonts imbedded is possible with such programs as Adobe Illustrator and Corel Draw by using the **File>Save As** command. Before saving a window will appear which will gives you this option.

**3. Resolution = 300 dpi or vector based.** If the label design was entirely designed in Adobe Illustrator, dpi does not apply because it will be vector based. If portions of the design such as photographs were imported make sure the image your are importing is at least 300 dpi.

**4. Save in CMYK color mode.** Setting the color space should be done before you begin designing or picking colors. However it can be changed at any time before you save as EPS.

**5. The page size of the file should match the image size.** In other words, all proof information should be removed from the document. We only need the image itself. This is referred to as the **Artboard** in Adobe Illustrator.

Format: Illustrator EPS (eps)  $\overline{a}$ Use Artboards All • Range: 1 Preview Format: TIFF (8-bit Color)  $\overline{\cdot}$ ● Transparent ○ Opaque

Eonts Embed Fonts (for other applications)

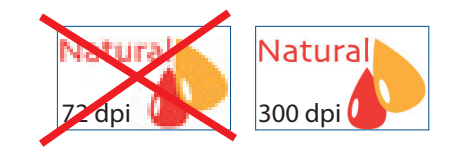

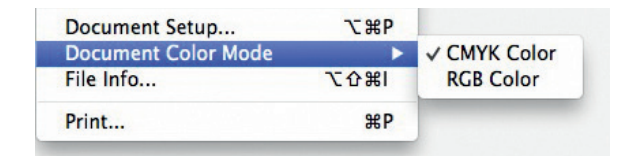

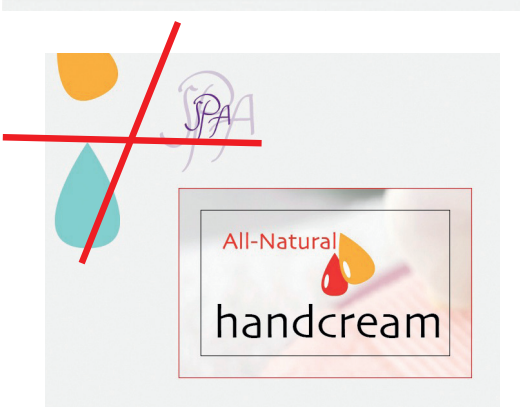

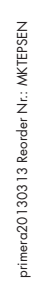

**For more information or support please visit [www.primeralabel.eu,](http://www.primeralabel.eu)  email to [sales@primera.eu](mailto:sales@primera.eu)  or call +49 (0) 611 92777-0**

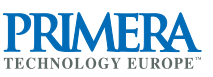

Mainzer Strasse 131 65187 Wiesbaden/Germany Ph: +49(0)611-92777-0 Fx: +49(0)611-92777-50 <http://primeralabel.eu> email: [sales@primera.eu](mailto:sales@primera.eu)